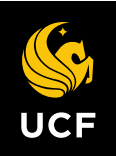

## **Enroll in Direct Deposit**

1. From the Student Center, click **Student Direct Deposit.**

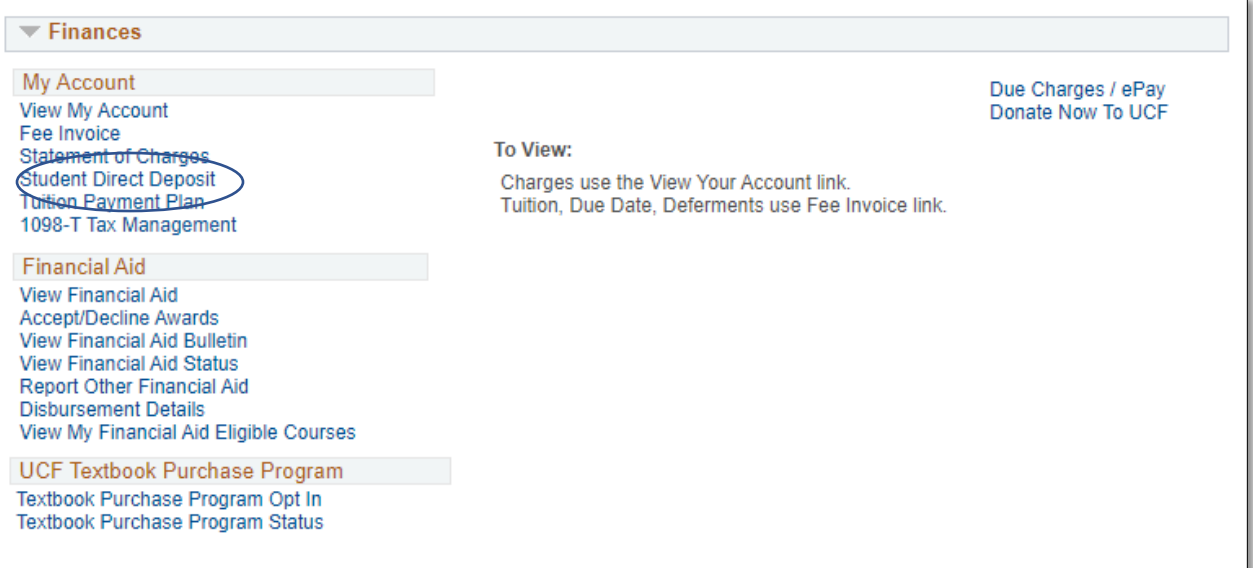

## 2. Click **Enroll in Direct Deposit**

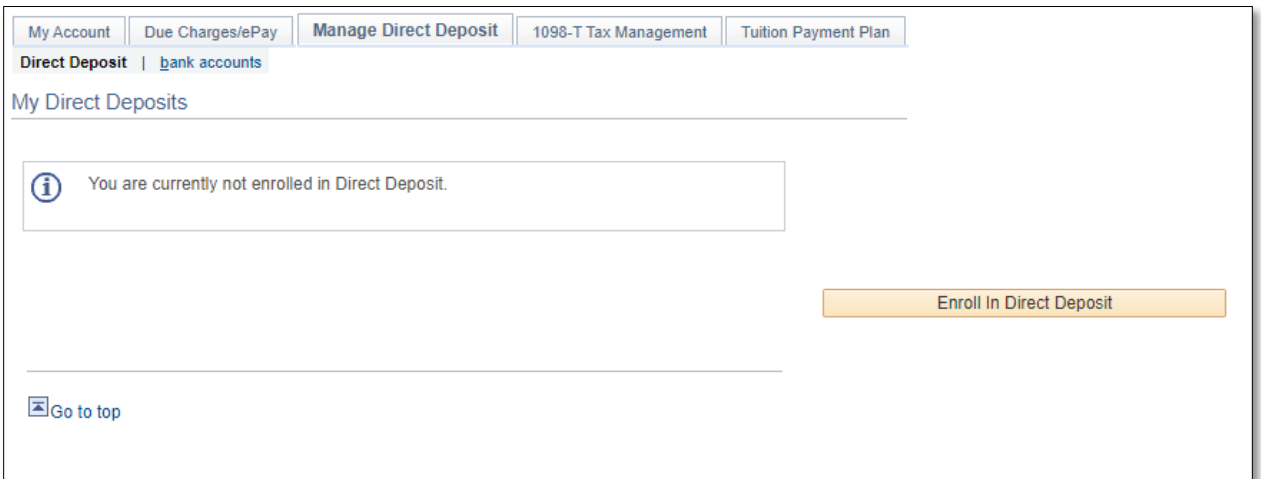

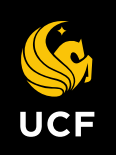

## 3. Enter **Bank Account Details**:

- a. **Nickname** can be any "name" you choose.
- 4. Click **Next**.

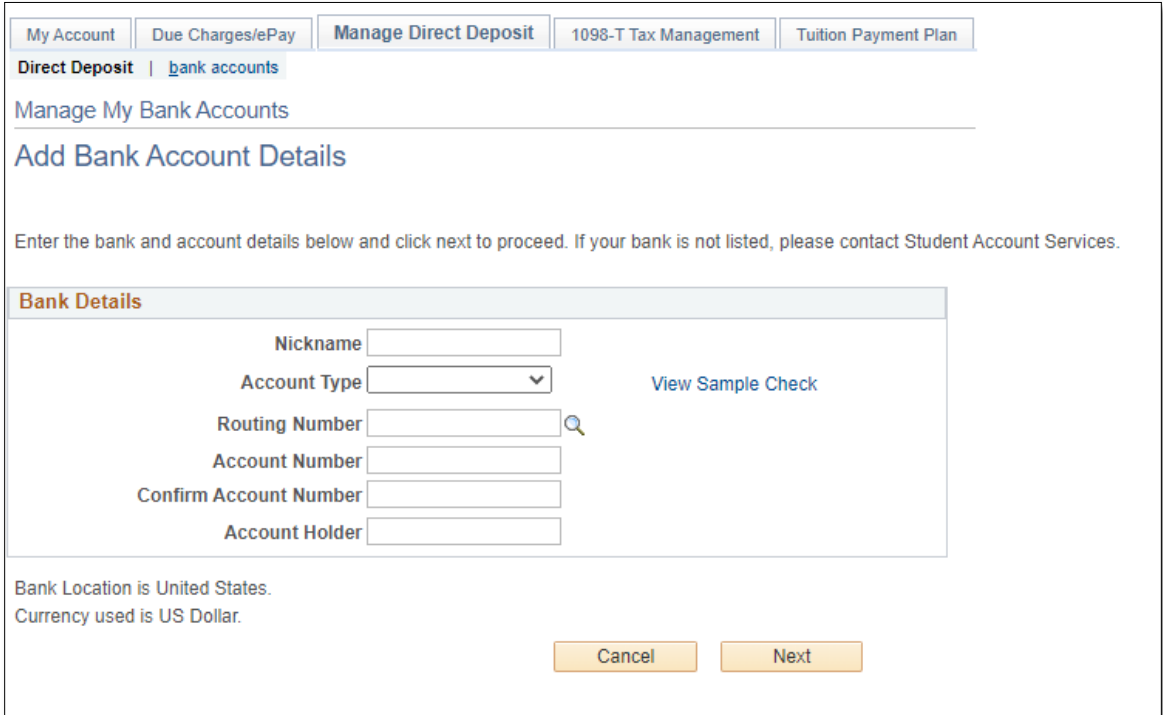

## 5. Click "**Proceed to Enroll in Direct Deposit"**

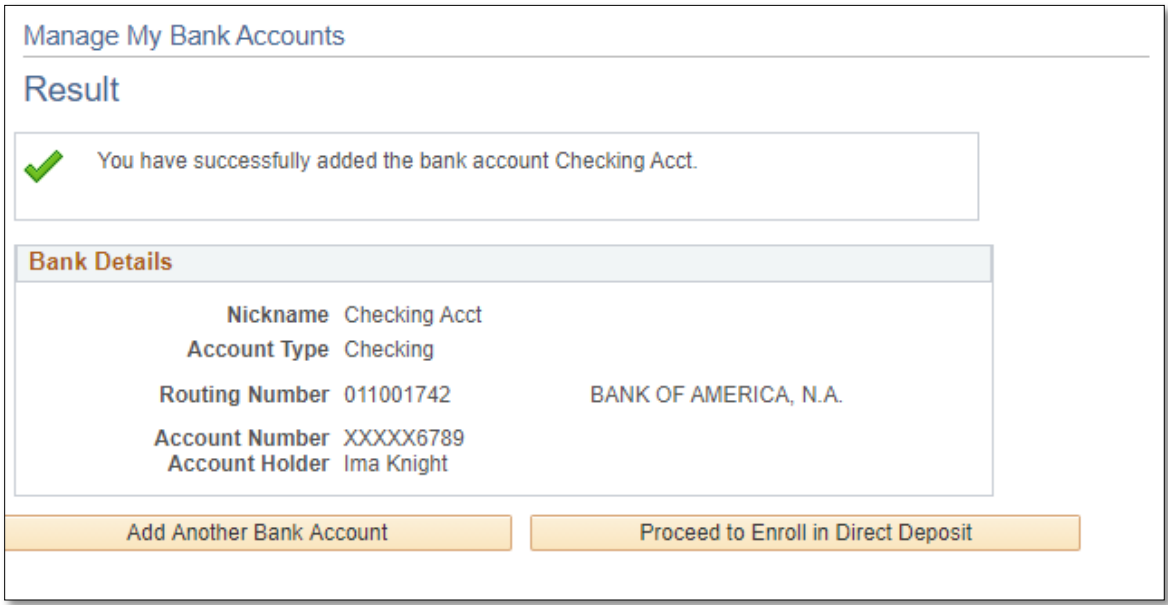

6. Confirm Account information, Click **Proceed to Enroll in Direct Deposit.**

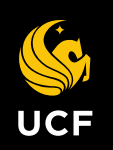

7. From the drop down select which bank account you want to enroll in direct deposit.

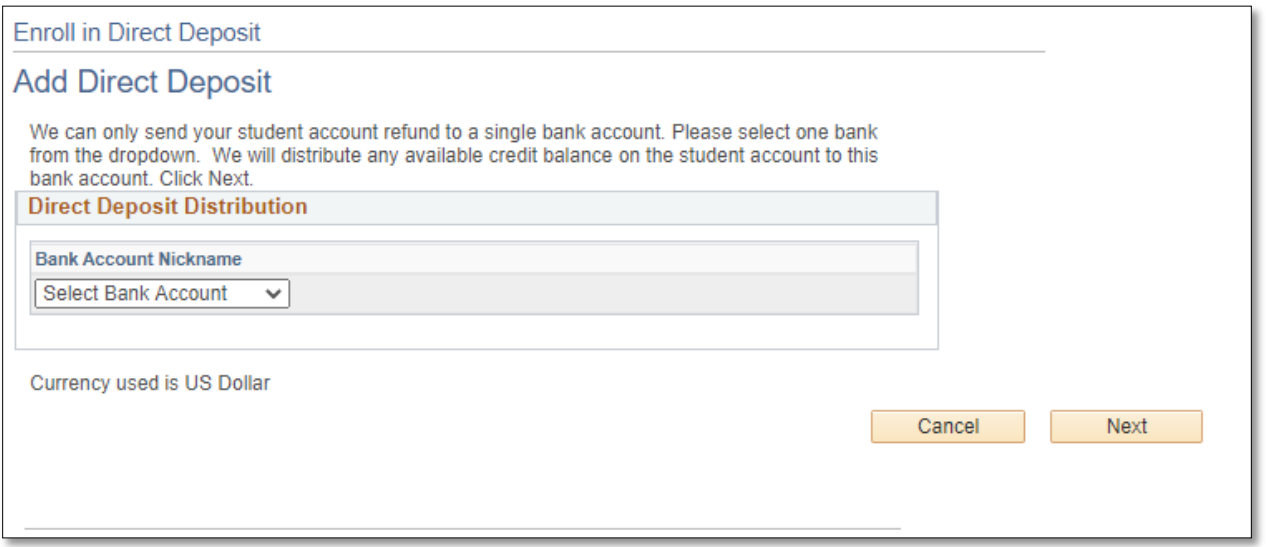

- 8. Click **Next**.
- 9. **Review** the bank information and check the agreement box. Click **Submit**.

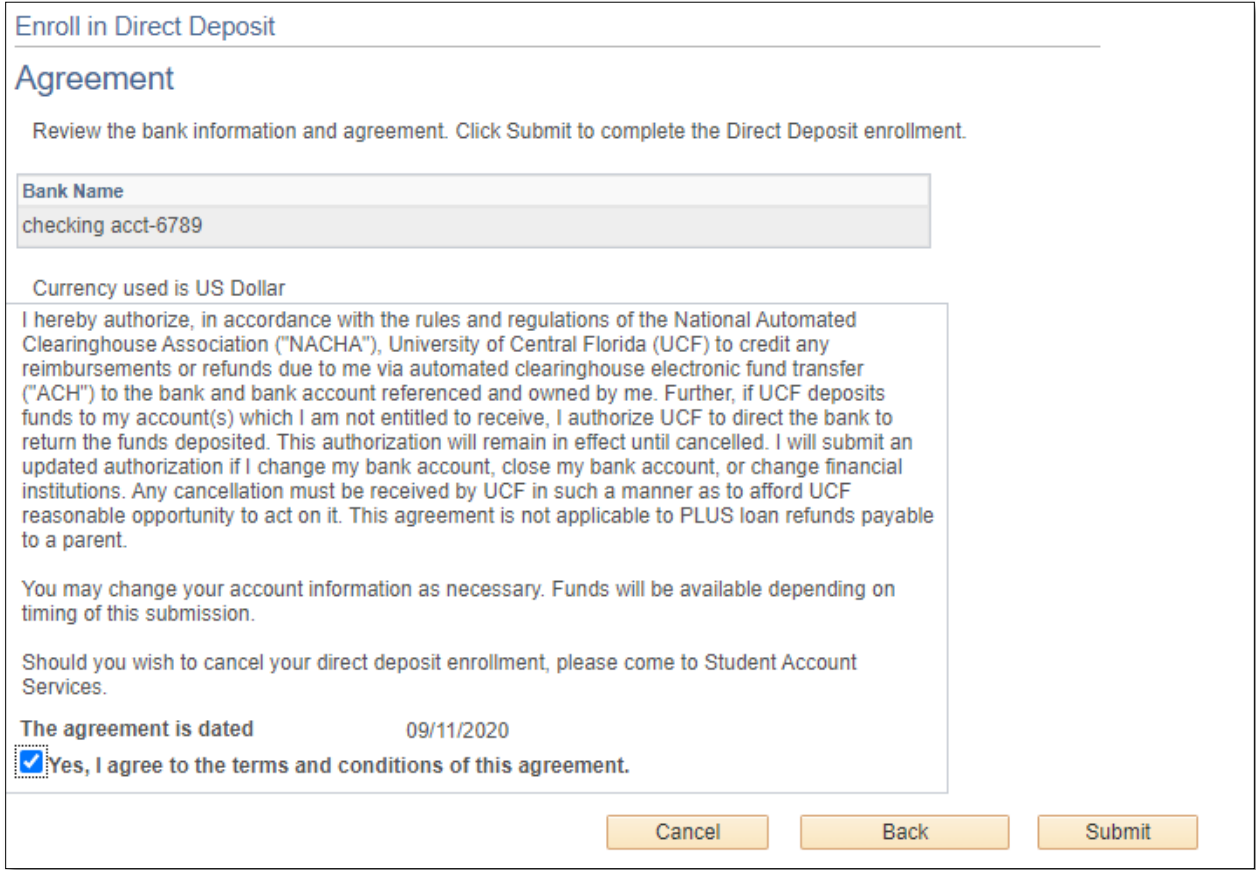

10. You are now enrolled in Direct Deposit.

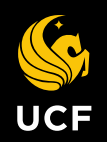

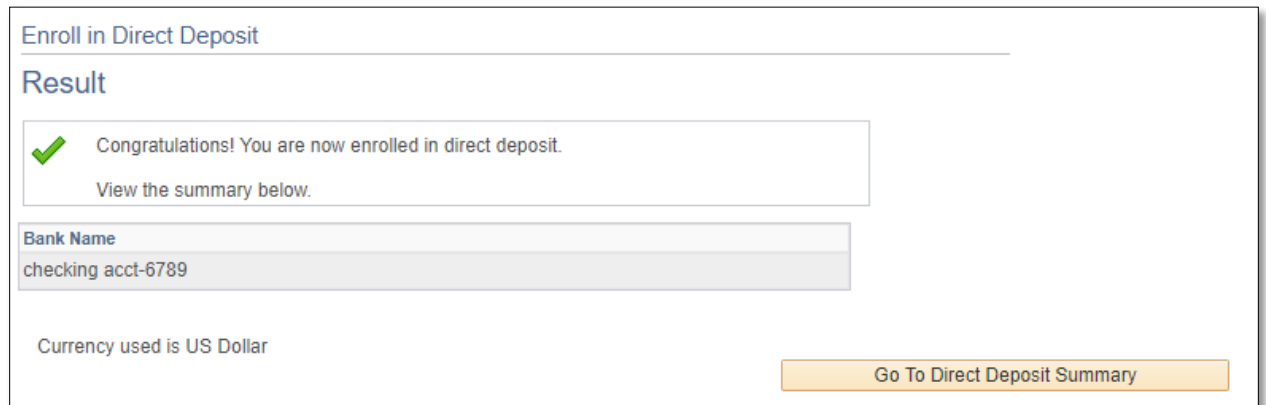